# FAQs & Resources Blackboard

# **How do my students access Bb?**

Students can go to [http://blackboard.towson.edu](http://blackboard.towson.edu/)

# **How are my students enrolled in my**

### **course**

Students are enrolled automatically from PeopleSoft. Blackboard is updated every two hours with courses, enrollments and user accounts. Depending on individual students, this process could take up to a day to complete student's enrollment.

# **What if I don't see my course when I Login to Bb?**

Contact a TU Blackboard team member by calling 410-704-5151.

Phone support hours can be found at [www.towson.edu/blackboard](http://www.towson.edu/blackboard)

# **Can I combine my course sections on Bb?**

Yes, visi[t http://www.towson.edu/blackboard](http://www.towson.edu/blackboard) and complete a Course Combo Request. Include the full course ID and section numbers and semester.

Example: ENGL101.002 & .003

# **Is there a Blackboard Mobile App available?**

The **Blackboard Instructor** app and the **Blackboard** app for students are available on IOS and Android devices.

# **Blackboard Phone Support**

Call 410-704-5151 to speak with a TU Blackboard team member during hours of operations. Hours can be found a[t www.towson.edu/blackboard](http://www.towson.edu/blackboard)

# **TechHelp**

Log into [http://techhelp.towson.edu](http://techhelp.towson.edu/) and select the Blackboard Request type to submit a Blackboard issue or training question. TechHelp service requests can be submitted 24/7, and you will receive a response within 24 Business Hours (48 during high volume times).

# **One-on-One Support**

Sign up for a one-on-one over the phone consultation. Select a date and time that works with your schedule. A Blackboard Administrator will call you back and the time and number you provide. [http://tubbsupport.youcanbook.me](http://tubbsupport.youcanbook.me/)

# **Documentations and Movie Tutorials**

Documents and video tutorials can be found on our website and are updated monthly.

### <http://www.towson.edu/blackboard>

# Quick Reference Guide

# **How to Access Blackboard**

- 1. Navigate to [http://blackboard.towson.edu](http://blackboard.towson.edu/)
- 2. Login with your NetID and Password

# **Make your Courses Available**

Students will not be able to access your course if it is not available.

- 3. **Login** to Blackboard.
- 4. Click your **course link** to enter the course.
- 5. Go to **Control Panel** (lower-left menu).
- 6. Select **Customization**.
- 7. Select **Properties**
- 8. Set Available to **Yes**
- 9. Click **Submit**

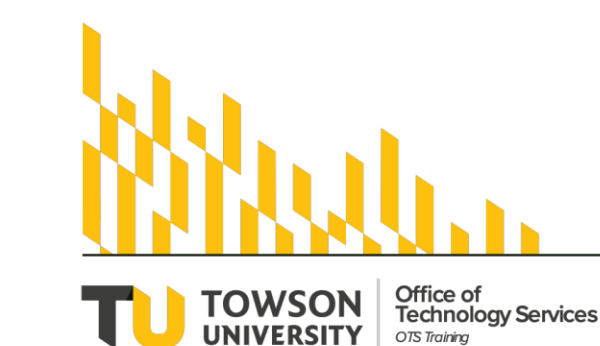

# **Browser Compatibility**

We suggest using Firefox for the PC and Safari for the MAC.

Download Firefox:

[www.mozilla.org/firefox/](http://www.mozilla.org/firefox/)

Download the latest version of Java

[www.java.com/](http://www.java.com/)

# **How to Perform a Browser Check**

The latest version of Java must be installed for Blackboard to work correctly.

- 1. Navigate to blackboard.towson.edu
- 2. Click **Browser Check** under Tools on the left hand side of the Login screen.
- 3. Click **Run the Browser Check**
- 4. A list of things to fix will appear. Follow this list to optimize your browser for Blackboard.

# **Login issues**

Can't login to Blackboard? Here's where to go for help:

- Call the OTS Help Center at (410) 704 5151
- 2. Reset your password: towson.edu/netid.
- 3. Create a Service Request at : [http://techhelp.towson.edu](http://techhelp.towson.edu/)

**OTS Publication: ac06 • 04/09/2019 • training@towson.edu** © 2019 Towson University. This work is licensed under the Creative Commons Attribution-NonCommercial-NoDerivs License. Details available at http://www.towson.edu/OTStraining

### **Creating an Annoucement**

Announcements are the first area students see when entering your Bb Course site.

- 1. Click on your course link to enter the course.
- 2. Click on the **Announcements** menu link.
- 3. Click on the **Create Announcement** button.
- 4. Enter a **Subject**.
- 5. Enter the **Message**.
- 6. Select **No Date Restrictions**.
- 7. Check the box if it should be emailed.
- 8. Click **Submit**.

# **Adding a File to your Course**

How to add an individual file:

- 1. Click your **course link** to enter the course.
- 2. Choose a **Content Area** (Information, Content…).
- 3. Select **Build Content**. A drop down menu will appear.
- 4. Enter the **Name**.
- 5. Click **Browse My Computer** to attach the file.
- 6. Click **Submit.**

## **Create a Folder**

You may want to create a folder to place all of your course files in to improve navigation

- 1. Click on your **course link** to enter the course.
- 2. Choose a **Content Area** (Information, Content…).
- 3. Select **Build Content**. A drop down menu will appear.
- 4. Select **Content Folder**.
- 5. Enter the **Name**.
- 6. Click **Submit**.

# **Create a Web Link**

How to add URL to your course

- 1. Click on your **course link** to enter the course.
- 2. Choose a **Content Area** (Information, Content…).
- 3. Select **Build Content**.
- 
- 6. Copy and Paste a **website address** into the **URL field**.
- 7. Click **Submit**.

# Adding Content Editing your Bb Course Layout

## **Create a New Menu Link**

How to add menu items to your course:

- 1. Click on the course link to enter the course.
- 2. Click on the **plus sign** in the upper-left corner of the course menu.
- 3. Select the **type of menu** link you would like to add.
- 4. Name the **Link**.
- 5. Select **Available to user**.
- 6. Click **Submit.**

# **Editing an Existing Item**

- 1. Click on the course link to enter the course.
- 2. Mouse over the item you would like edit.
- 3. Click the **dropdown button**, located to the right of an item.
- 4. Select **Edit**.

### **Reorder Items**

- 1. Click on the **course link** to enter the course.
- 2. **Mouse over** the item you want to reorder.
- 3. **Click and hold** the **Up-Down Arrow** icon, located to the left of the item title. Your cursor will turn in to a crosshair.
- 4. **Drag the item** to its new location and release the mouse button.

# **Customize the Course List**

If you would like to sort your courses by term, complete the following steps:

- 1. Click the **gray gear icon** in the upper-right of the **My Courses module**.
- 2. Check the **Group by term** box to sort by term.
- 3. **Uncheck** any boxes for terms that you don't want displayed.
- 4. **Click and drag** the up-down arrow button to the left of the term to reorder it.
- 5. Click **Submit** button.
- 
- 
- 4. Select **Web Link**. 5. Enter the **Name**.
	-
- 
-